## **Dropbox - Windows**

- .1 להתקנת Dropbox יש ללחוץ על הקישור לעיל.
- .2 לאחר הפניה לאתר Dropbox, תוכלו להוריד את הגרסה המתאימה למערכת ההפעלה שברשותכם:

# Install Dropbox to get the most out of your account

When your download is complete, run the Dropbox installer

### Free download

5.4.24 for Windows

or download the offline installer

# $\overline{\circ}$ View release notes

.3 בסיום ההורדה, יש להריץ את קובץ ההתקנה:

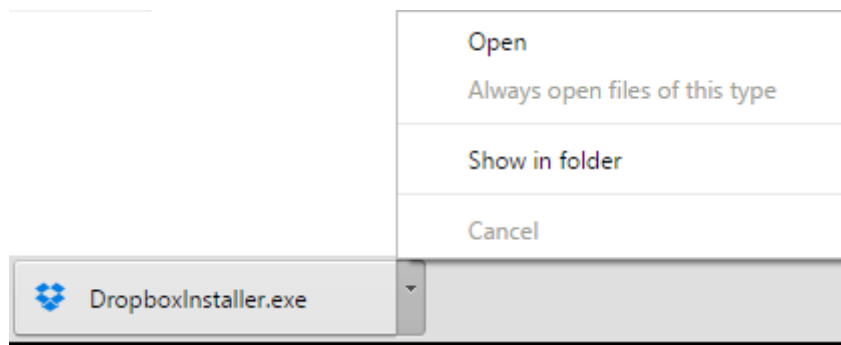

#### .4 עקבו אחר הוראות ההתקנה:

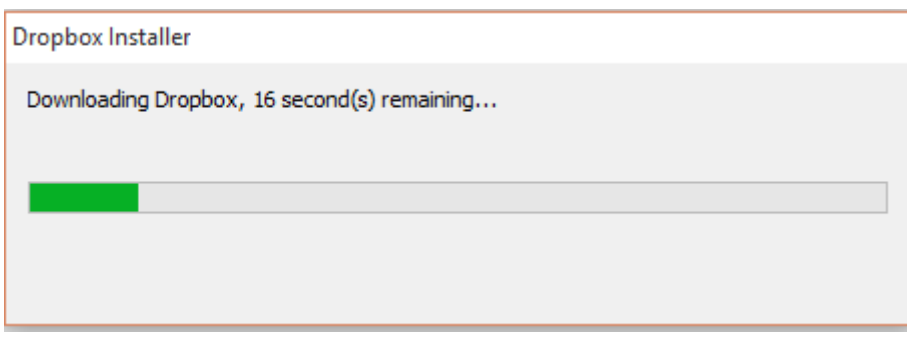

.5 בסיום ההתקנה, תתבקשו ליצור משתמש בדרופבוקס:

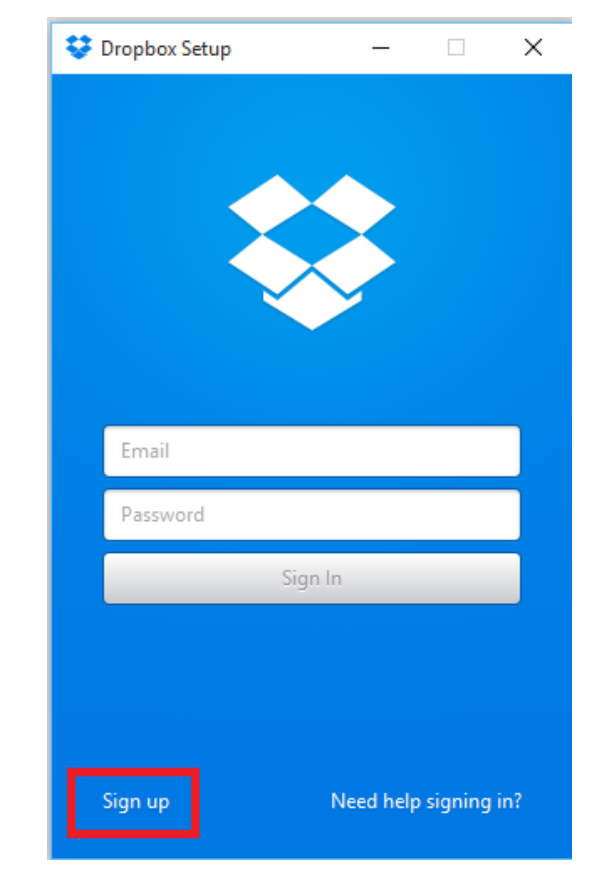

.6 צרו משתמש חדש כמפורט בתמונה:

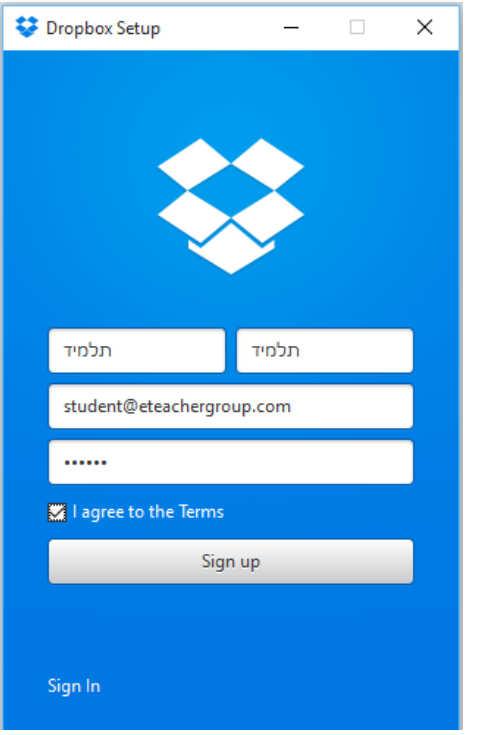

.7 בסיום ההתקנה, יופיע קיצור דרך על שולחן העבודה כמתואר בתמונה:

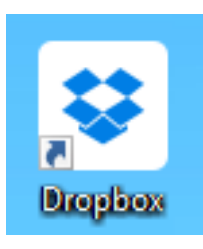

## **Dropbox - Mac**

- .1 להתקנת Dropbox יש ללחוץ על הקישור לעיל.
- .2 לאחר הפניה לאתר Dropbox, תוכלו להוריד את הגרסה המתאימה למערכת ההפעלה שברשותכם:

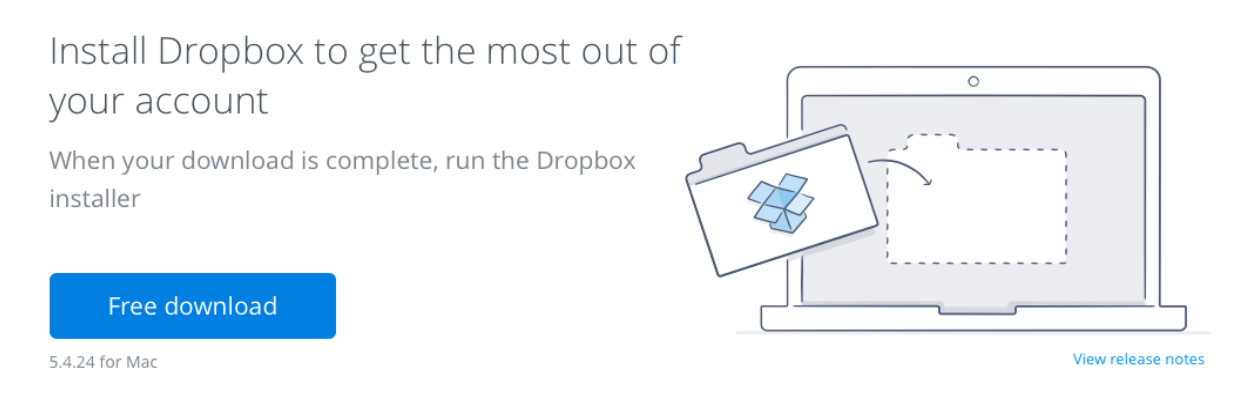

or download the offline installer

#### .3 בסיום ההורדה, יש להריץ את קובץ ההתקנה:

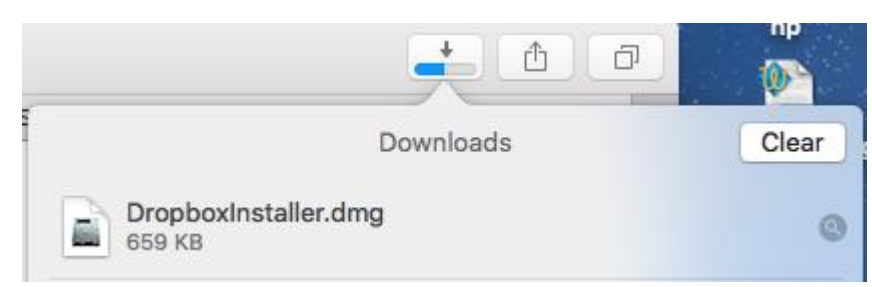

#### .4 עקבו אחר הוראות ההתקנה:

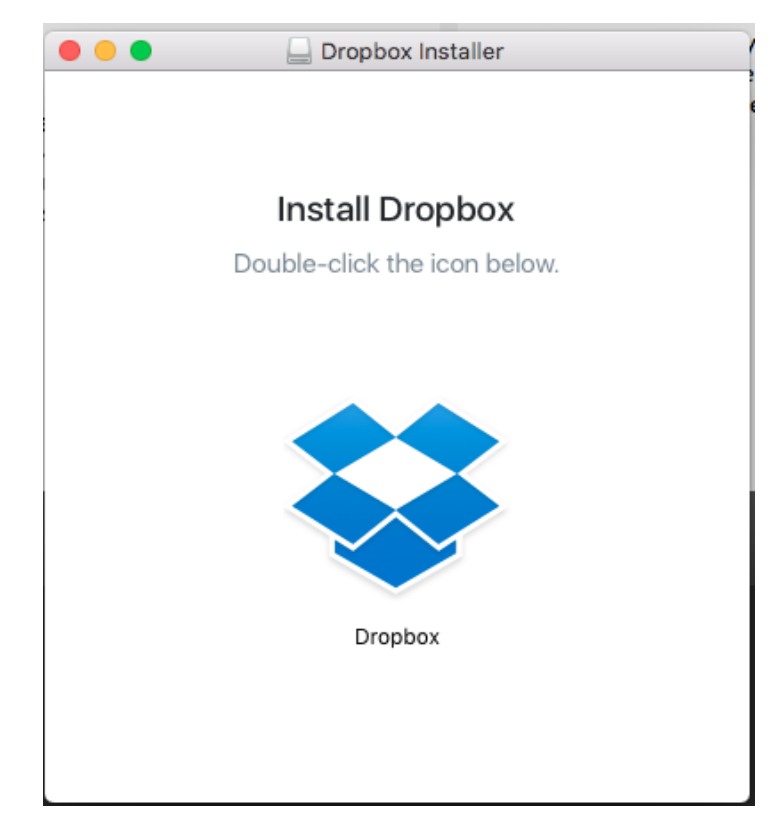

.5 בסיום ההתקנה, תתבקשו ליצור משתמש בדרופבוקס:

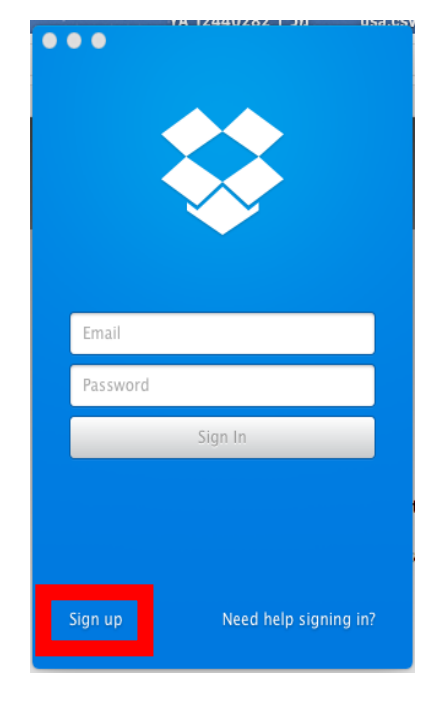

.8 צרו משתמש חדש כמפורט בתמונה:

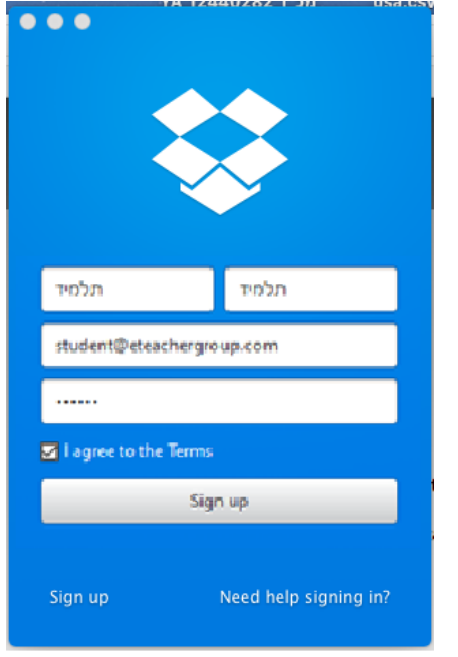

.6 בסיום ההתקנה, קיצור דרך לתיקיית דרופבוקס תופיע בFinder כמפורט בתמונה:

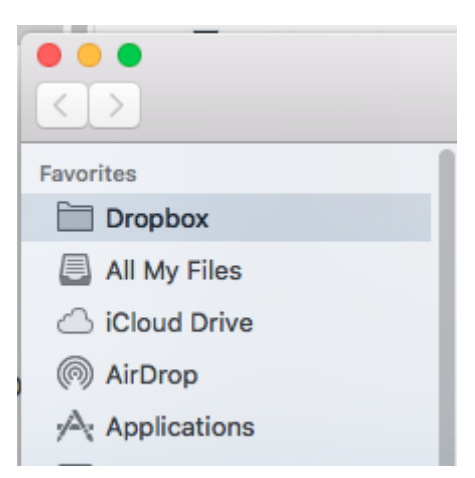